#### **Мастер-класс**

#### **«Quizizz.com: создаем интерактивные тесты»**

## **Н. Г. Шпаковский,**

# учитель математики и информатики ГУО «Ленинский УПК ясли-сад-СШ»

**Цель:** организация активного педагогического взаимодействия по формированию умения составить интерактивные тесты для использования в образовательном процессе.

## **Задачи:**

- ознакомить участников мастер-класса с сервисом Quizizz.com;
- создать условия для овладения умениями составления интерактивных тестов с помощью сервиса Quizizz.com;
- способствовать самосовершенствованию педагогов в области использования ИКТ в образовательном пространстве.

### **I этап. Знакомство с web-сервисом Quizizz.com**

Использование игровых технологий на уроках и во внеурочной деятельности не только решает проблему мотивации учащихся, но и является эффективным методом закрепления знаний. Один из примеров использования новых информационных технологии – web-сервис Quizizz, применение которого помогает использовать электронные ресурсы для поддержания интереса к процессу обучения, проводить игры и викторины, организовывать соревнования, проводить тесты, домашнюю работу, отслеживать результаты каждого учащегося. Данная платформа предоставляет автоматическую обратную связь каждому ученику. Использование приложения Quizizz на уроках направлено на развитие внутренней мотивации учащихся. Школьников побуждает заниматься сама деятельность, им нравится узнавать новое, у них появляется интерес к обучению. Таким образом,

обеспечиваются условия для достижения определенных успехов в учебной деятельности.

Платформа Quizizz дает возможности учителю бесплатно создавать онлайнвикторины, тесты и опросы. Учащиеся могут выполнять тестовые задания на планшетах, ноутбуках, смартфонах, на любом устройстве, имеющем доступ к Интернету. Учитель регистрируется на сайте https://quizizz.com, создает свой аккаунт, а также может воспользоваться готовыми тестами по разным темам. Обучающиеся открывают сайт https://quizizz.com на своих смартфонах, планшетах, ПК или ноутбуках и вводят игровой код (PIN-код), который представляет учитель со своего компьютера.

После того как все учащиеся успешно подключились к приложению, учитель запускает платформу, нажимая на кнопку «PlayLive» (при использовании теста в качестве домашней работы нужно выбрать «Homework»). Все ученики получают одинаковые задания, но каждый из учащихся на своем устройстве получит случайную последовательность вопросов и будет работать с тестом в своем темпе. Вопросы и варианты ответов у учащихся появляются на экране их устройств. Ученику удобно на своем устройстве выбирать правильный ответ. После каждого вопроса и в конце тестового задания обучающиеся видят свои результаты. Учитель может отследить работу каждого ученика и получить полную картину работы класса. После каждого тестирования педагог не только знакомится с результатами, но и имеет возможность воспользоваться данными в таблице Excel.

Таким образом, использование новых компьютерных технологий на уроках, в частности сервиса Quizizz, позволяет в доступной форме проверить усвоение материала, удовлетворить познавательные и игровые потребности учащихся, а также способствуют усилению мотивации и интереса учащихся к учебному предмету.

**II этап. Инструкция для работы с сервисом Quizizz Регистрация**

- 1. Зайдите на сайт [http://quizizz.com.](https://infourok.ru/go.html?href=http%3A%2F%2Fquizizz.com%2F)
- 2. Для регистрации в сервисе и создания аккаунта выбираем **«GetStarted» («Начнём»),** далее **«SignUp» («Присоединиться»)**.
- 3. Чтобы войти в аккаунт, нажимаем **«Login» (Вход)**.
- 4. Далее нажмите кнопку **Sign up with email.** Пройдите регистрацию через электронную почту или аккаунт Google, выбрав статус **Student (ученик).**
- 5. Подтвердите регистрацию на сервисе, для этого зайдите в свой почтовый ящик, нажмите кнопку **ConfirmEmailAddress (можно сделать позже)**.

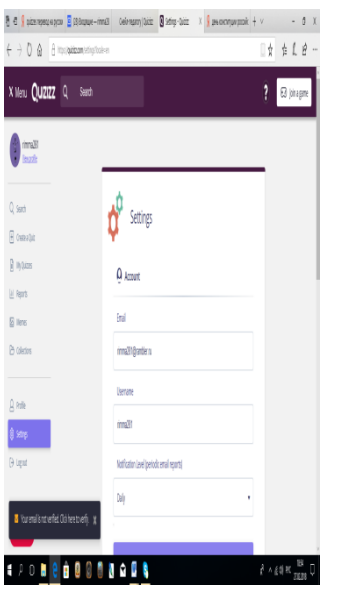

После прохождения регистрации нажимаем **«Createaquiz» (Создайте викторину).**

# **Перед вами меню для работы с сервисом Quizizz.**

Даём название вашей викторине в области (Enterquizname), выбираем из выпадающего списка язык, на котором она будет создана (Russian). Добавляем обложку к викторине (AddCoverImage) – загружаем необходимое изображение с ПК или можем взять готовое. Нажимаем «Save».

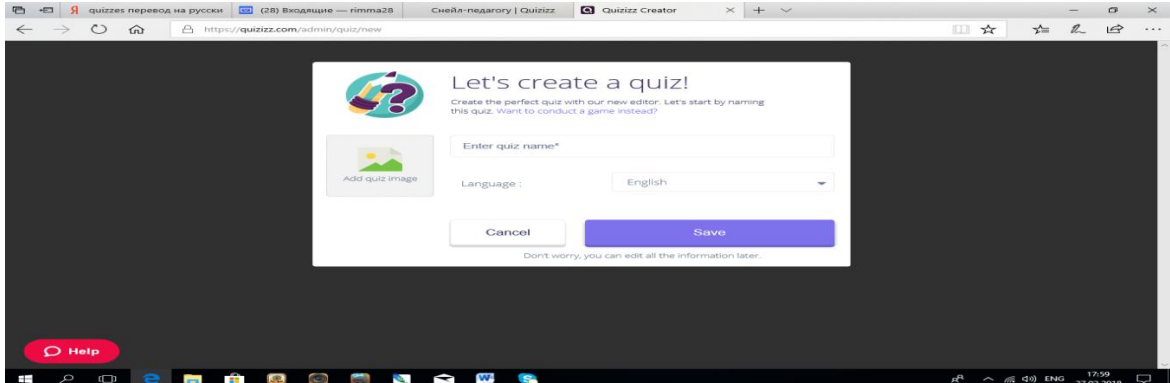

Далее с правой стороны экрана устанавливаем параметры викторины: для публичного (**Public**) или частного (**Private**) просмотра.

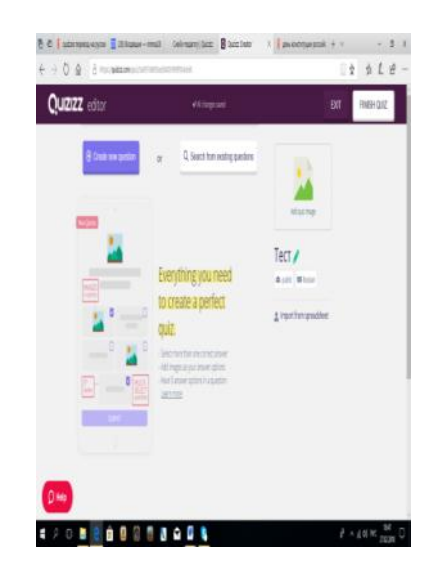

#### **Создание вопросов**

Для создания вопросов нажимаем кнопку **Createnewquestion**.

В появившемся окне справа – предварительный просмотр создаваемого вопроса.

В поле **Write your question here** вносим формулировку вопроса. Текст можно форматировать. При необходимости вопрос можно удалить, нажав на значок «корзины».

Ответом на вопрос может выступать один вариант либо несколько возможных вариантов. В правом верхнем углу устанавливаем необходимый тип вопроса.

Далее добавляем варианты ответов (максимум 5). Правильный вариант помечаем справа как **«Правильный»**. По умолчанию все варианты ответов помечены как неправильные. Чтобы перейти к созданию нового вопроса, нажимаем **«+».**

К вопросу или ответам можно прикрепить изображение (**image**). Загрузить изображение можно с ПК (**UploadfromComputer**) или по ссылке из Интернета (**Uploadfrom URL**).

Устанавливаем время, необходимое для ответа на вопрос (по умолчанию 30 секунд).

Сохраняем вопрос. Далее, при необходимости, его можно редактировать, нажав на кнопку **Edit.** Так же можно сделать его копию.

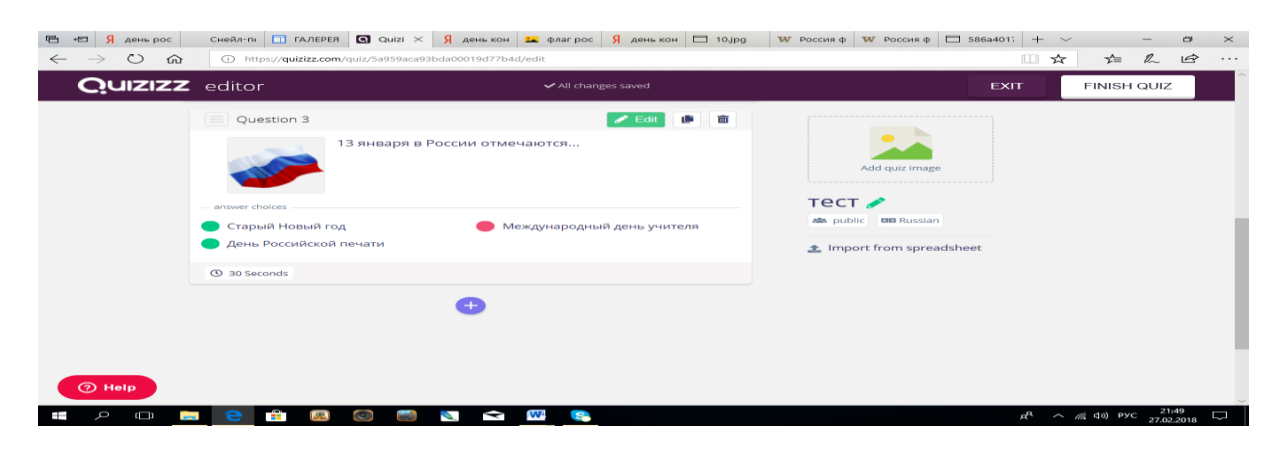

Когда вопросы будут добавлены, нажимаем **(отделка)**. В открывшемся окне определяем, какому классу адресована викторина (**Select Grade range**), и выбираем предмет из списка (**Subject**). Если в списке нет необходимого предмета, нажимаем **«Other»** и вписываем необходимый предмет. Нажимаем **«Save details»**.

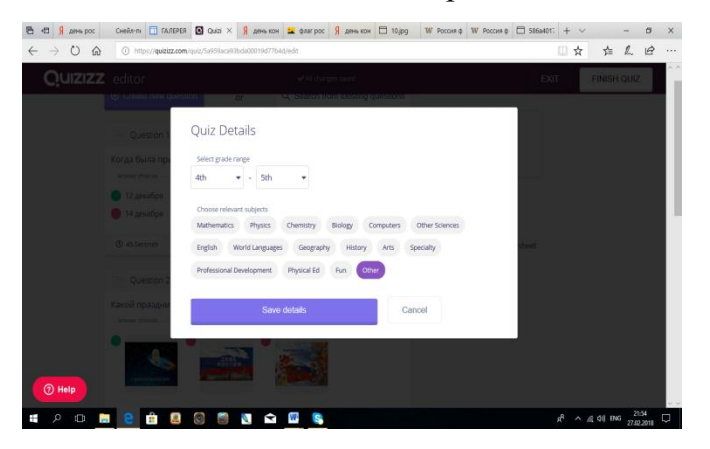

После того как викторина будет сохранена, откроется окно для её запуска. Здесь же находятся кнопки для распространения созданного теста.

Поделиться работой можно по электронной почте, получив ссылку, а также в социальных сетях (Twitter, Google+, Facebook, Pinterest).

Для выполнения теста в классе нажимаем **«PlayLive» (Играть жить)**. Если викторину необходимо дать как домашнее задание, нажимаем **«Homework».** Для викторины–домашнего задания устанавливаем дату и время, до которого необходимо ответить на вопросы.

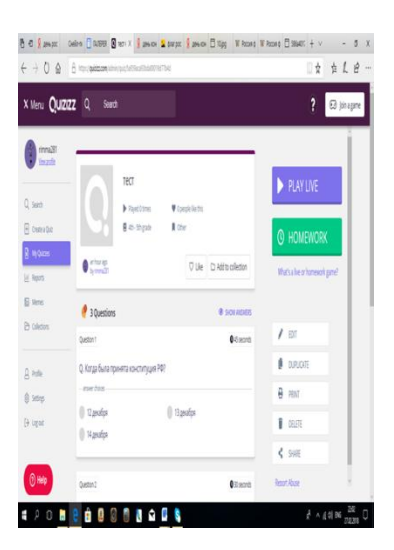

Для запуска теста открываем вкладку **«MyQuizizz» (Мои опросы)** и выбираем необходимую викторину. Устанавливаем настройки вопроса и игровые настройки теста.

# **Questions Settings (Настройки вопросов)**

Основные настройки вопросов и ответов **(«on»** – настройка включена, **«off»** – отключена)

- **Shuffle Questions** – показывать вопросы в свободном порядке;

- **Shuffle Answer Options** – показывать варианты ответов в свободном порядке;

- **ShowAnswers** – показывать правильный ответ после выбора варианта учеником;

- **ShowQuizReview** – показывать все вопросы в конце игры.

# **Game Questions (Настройки тестов)**

Основные настройки викторины **(«on»** – настройка включена, **«off»** – отключена)

- **ShowLeaderboard** –показывать на экране рейтинг учащихся, участвующих в игре;

- **QuestionTimer** – возможность получить дополнительные баллы за быстроту ответа;

- **ShowMemes** – показывать смешные картинки (мемы) после вопросов, если они были заранее созданы (в этом случае нажимаем **«Select»**);

- **PlayMusic** – добавить музыкальное сопровождение

Для начала игры в режиме онлайн нажимаем **«Procced» (Продолжить).** Сообщаем участникам викторины код игры.

Далее предлагаем учащимся пройти по адресу: **join.quizizz.com,** нажать на кнопку **Joinagame (Вступить в игру)**, ввести код игры и пройти регистрацию.

# **III этап. Создание интерактивных тестов на сервисе Quizizz.com участниками мастер-класса.**

Участники садятся за компьютеры, регистрируются и знакомятся с базой заданий на сервисе Quizizz.com.

Мастер консультирует участников, помогает им при затруднениях.